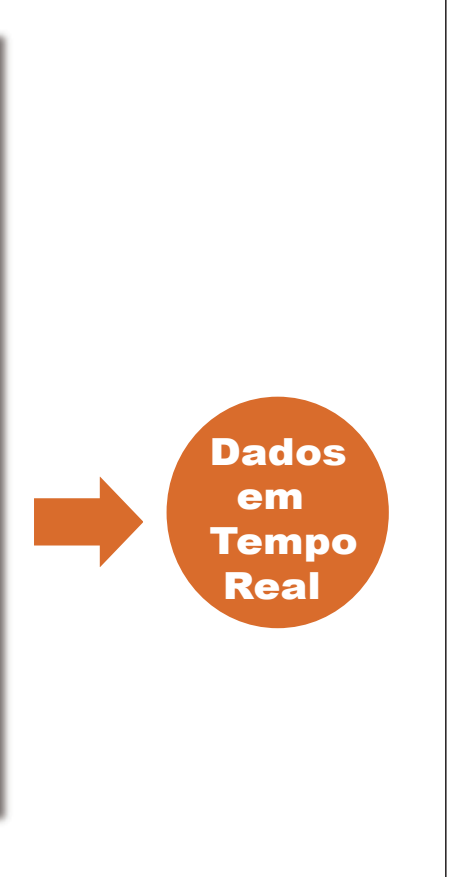

#### $2.1$ **Conexão Direta com o Celular**

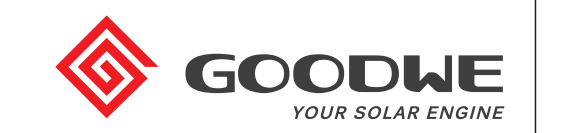

# **Manual do Usuário APP SolarGo**

## **1 Introdução**

## **2 Instalar APP**

#### $3.1$ **Verificação do Usuário**

## **3 Login do Instalador / Proprietário**

#### **Função**

#### **Método de Conexão**

É um aplicativo chamado SolarGo, utilizado em inversores GoodWe. O SolarGo se comunica localmente com o inversor via Wi-Fi. O usuário pode visualizar informações em tempo real e alertas do inversor, assim como executar a configuração de parâmetros pelo SolarGo.

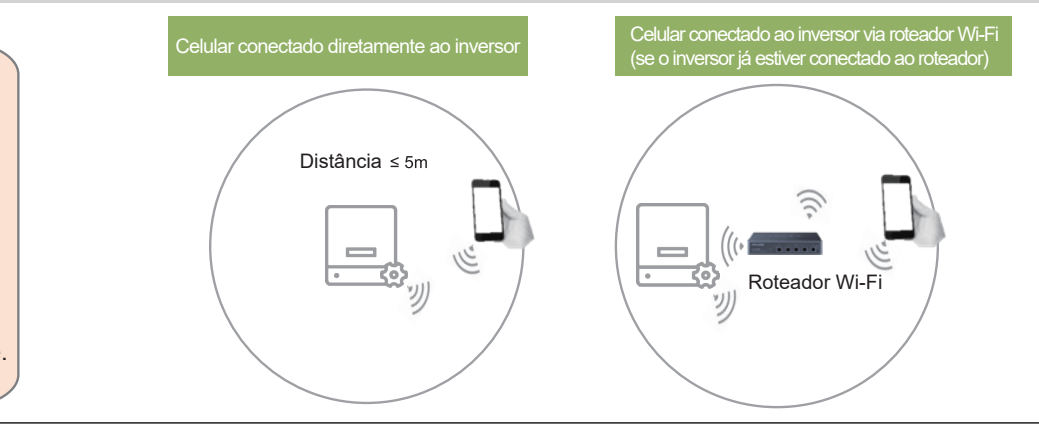

#### $2.2^{\circ}$

- $\bullet$  O inversor deve ser ligado com energia CC.
- Para garantir a estabilidade da comunicação Wi-Fi, a distância entre o telefone celular e o inversor deve ser mantida dentro de 5m.
- A função Wi-Fi do telefone celular funciona normalmente.

Você pode pesquisar 'SolarGo' no Google Play ou na Apple APP Store e instalá-lo no seu telefone celular. Ou você pode digitalizar o QR Code ao lado para fazer o download e instalá-lo.

- Encontre o app 'SolarGo' no Google Play ou na Apple APP Store ou leia o código QR ao lado.
- $\bullet$  Instale o aplicativo.
- Siga os passos abaixo.

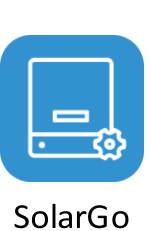

- Não compartilhe o código de acesso do inversor com outras pessoas.
- Utilize código de acesso diferente para instalador e proprietário.
- As permissões para instalador e proprietário são diferentes.
- Somente UM usuário pode efetuar login no inversor ao mesmo tempo.

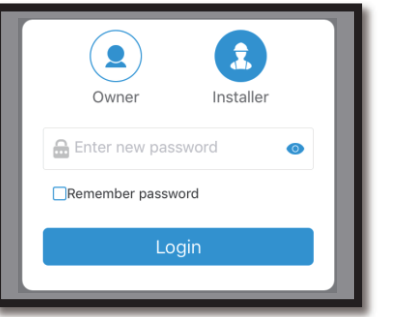

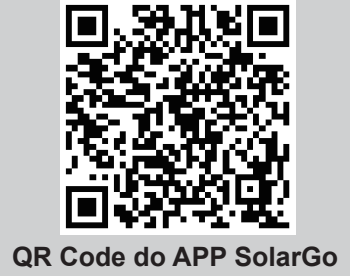

Clique no nome Wi-Fi do inversor na lista de dispositivos para fazer login como 'instalador' ou 'proprietário' com o código de acesso. Senha padrão: 1234

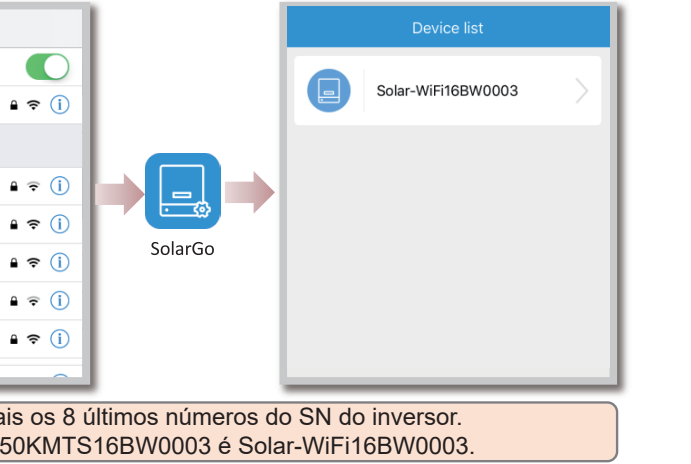

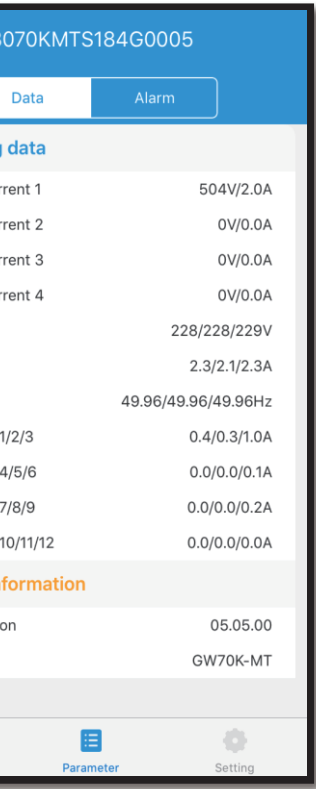

Após a verificação do usuário, acesse [Overview] para visualizar as informações gerais do inversor e [Parameters] para visualizar os dados em tempo real e alertas de erros.

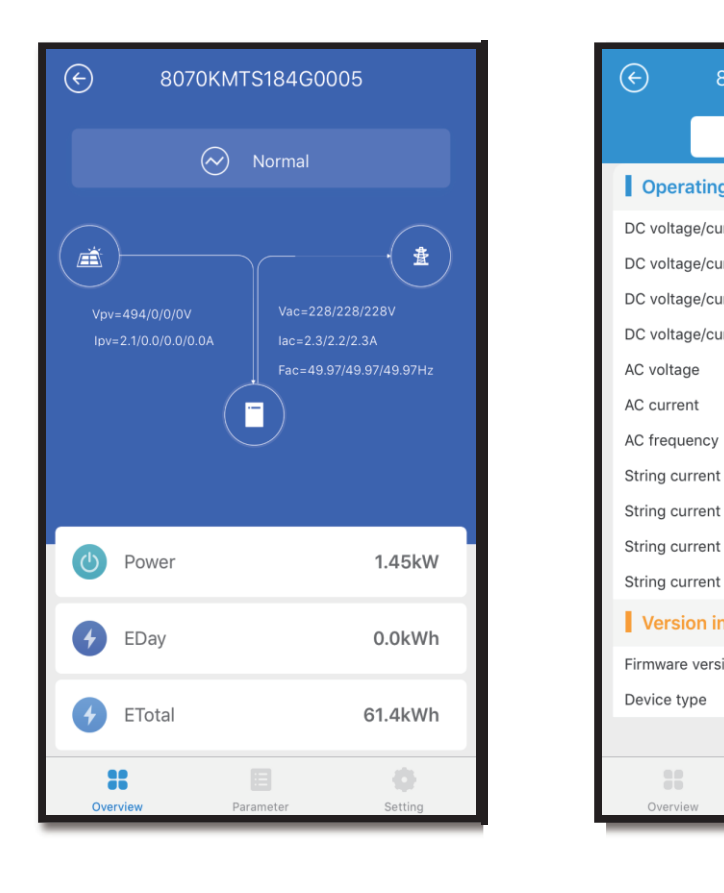

Abra o menu de redes Wi-Fi do seu celular encontre a rede Solar-WiFi \* (\* são os 8 últimos números do SN), digite a senha da rede (12345678). Execute o SolarGo e selecione inversor mostrado na lista de dispositivos.

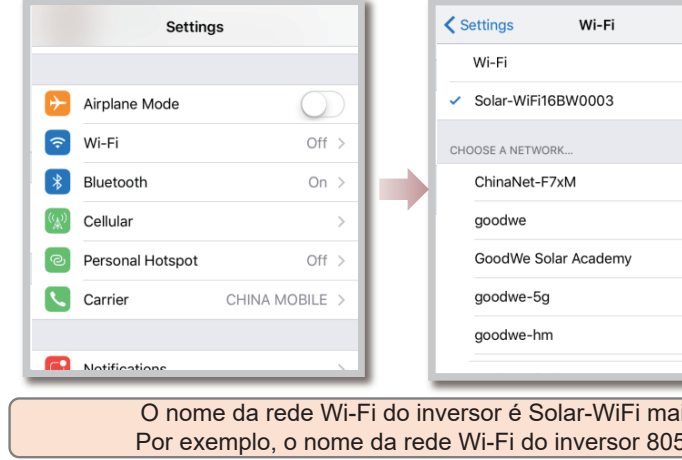

#### **Conexão Direta com o Celular II Informações do Inversor em Tempo Real**

Você também pode executar o SolarGo -> [+Connect Device] -> [Go to the Settings interface] -> [Settings] -> [WLAN] para conectar o Wi-Fi do inversor.

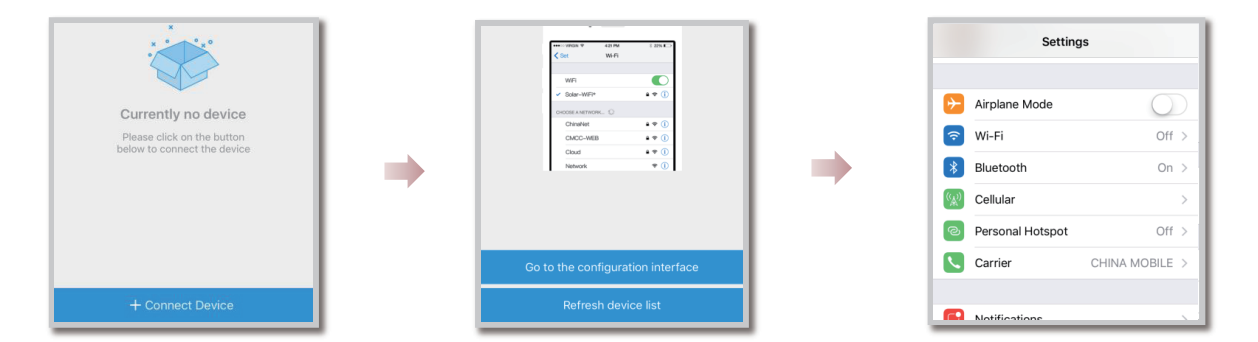

## **4 Solução de Erros**

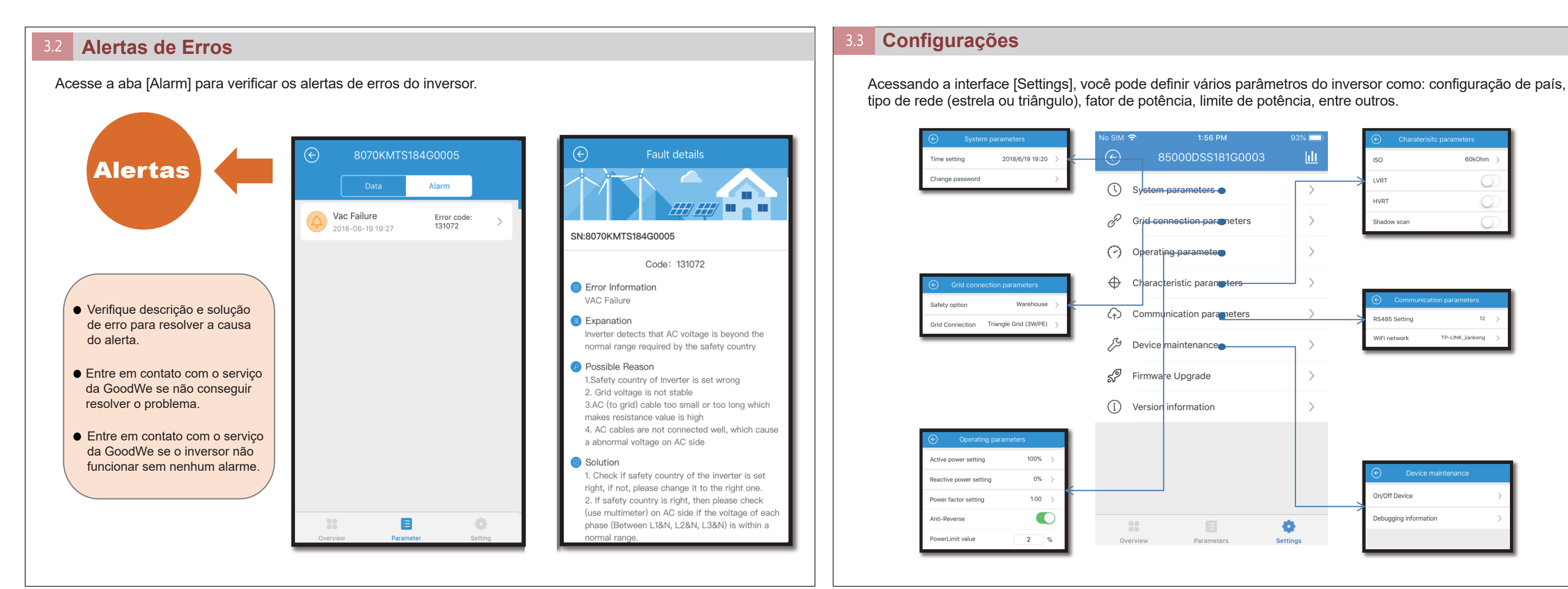

#### **4 3.5 Atualização de Firmware 1986 and 2008 and 2009 and 2009 and 2009 and 2009 and 2009 and 2009 and 2009 and 2009 and 2009 and 2009 and 2009 and 2009 and 2009 and 2009 and 2009 and 2009 and 2009 and 2009 and 2009 and**

#### **Atualização de Firmware Conectar o Inversor com a Rede de Internet Wi-Fi**

Depois de conectar o inversor com login de instalador, os usuários IOS devem copiar o arquivo de firmware para o SolarGo, clicando em [Open in Other App]. Usuários Android podem entrar diretamente em [Settings] -> [Firmware Upgrade] -> selecionar o arquivo de firmware -> [Upgrade], a atualização terá sucesso após a conclusão.

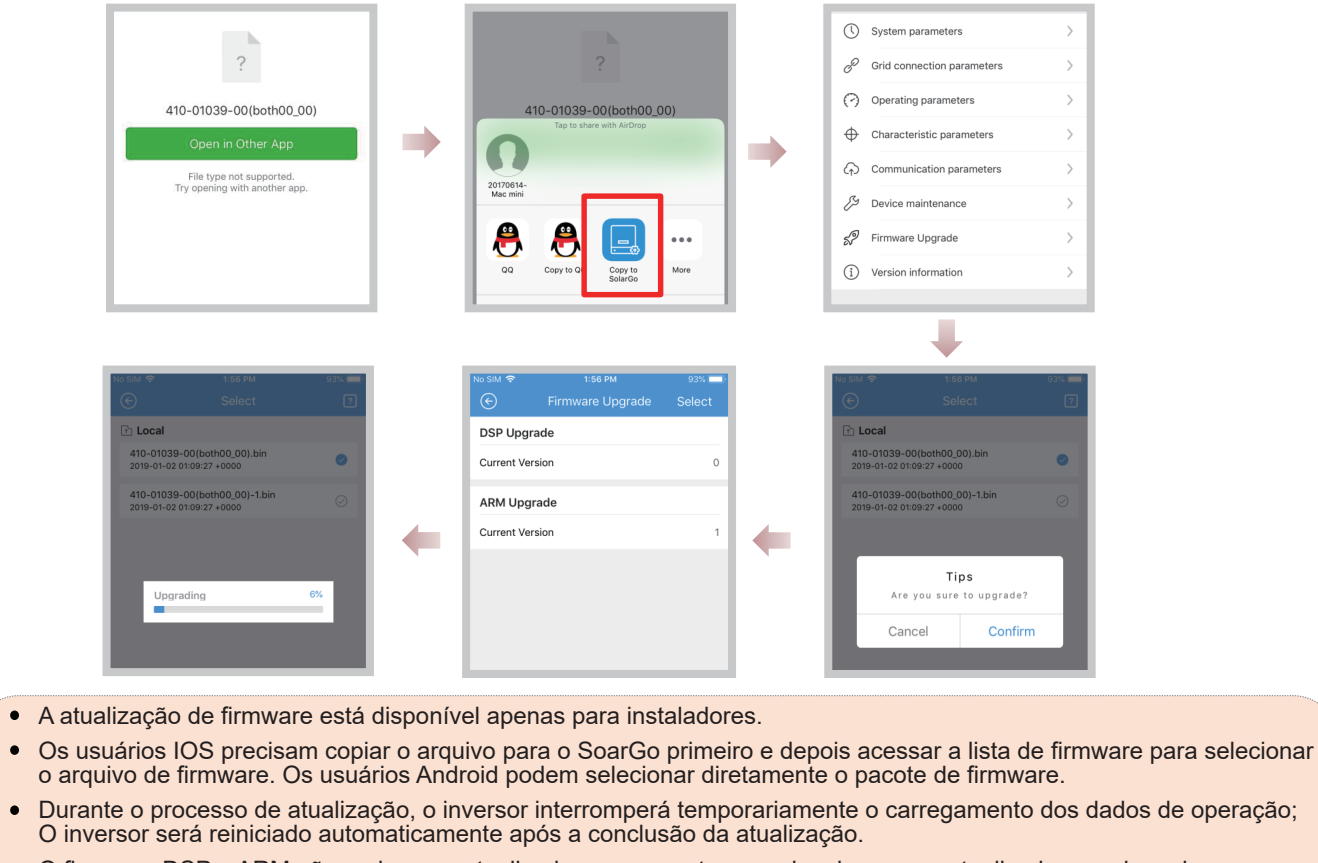

O firmware DSP e ARM não podem ser atualizado ao mesmo tempo; eles devem ser atualizados um de cada vez.

Após o login, acesse [Settings] → [Communication] → [Wi-Fi Network], ative 'Network Connection' e as configurações de rede Wi-Fi irão aparecer. Escolha o nome da rede e o modo de criptografia, digite a senha, clique em 'Set' para concluir a configuração

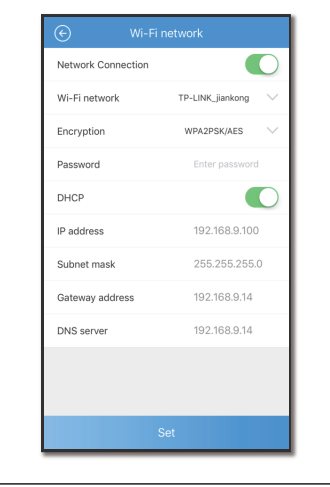

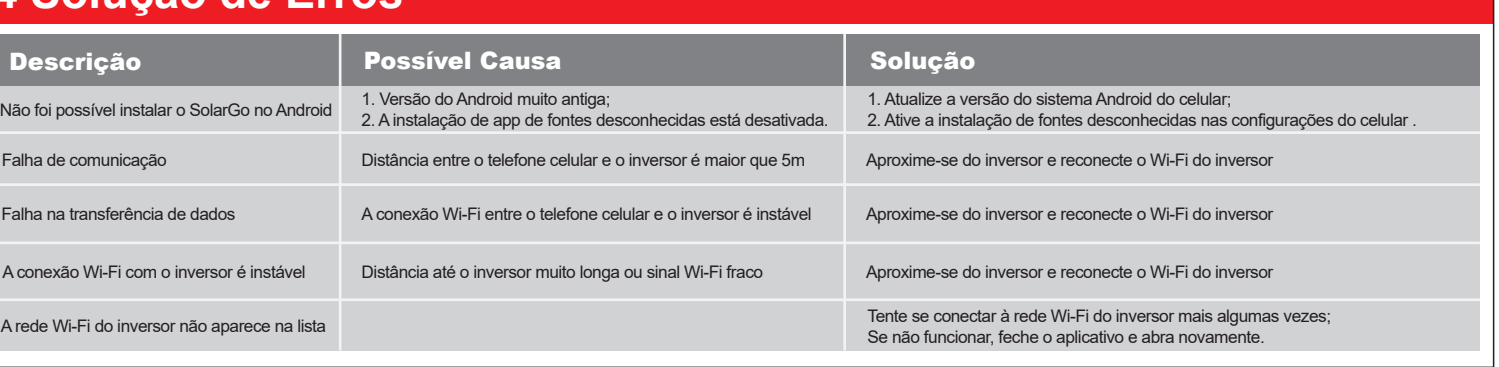

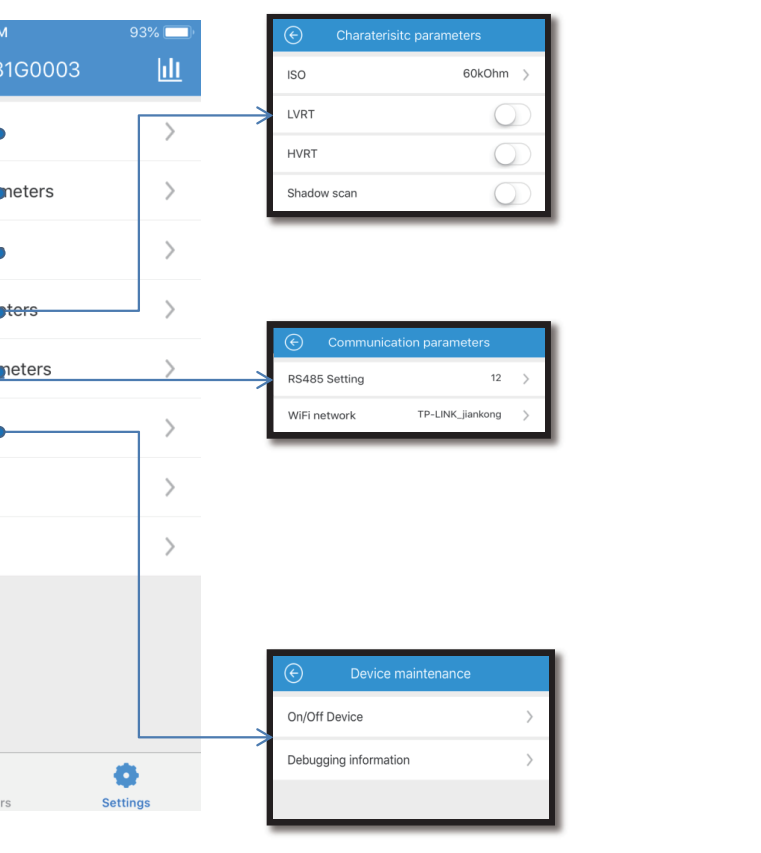

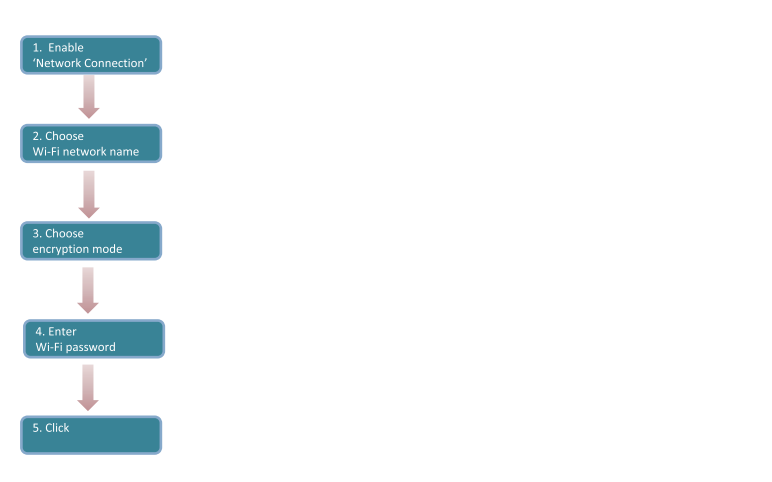